## **how to make BMW dealer key with BMW multi tool?**

1.Choose CAS or EWS type. It will tips you:

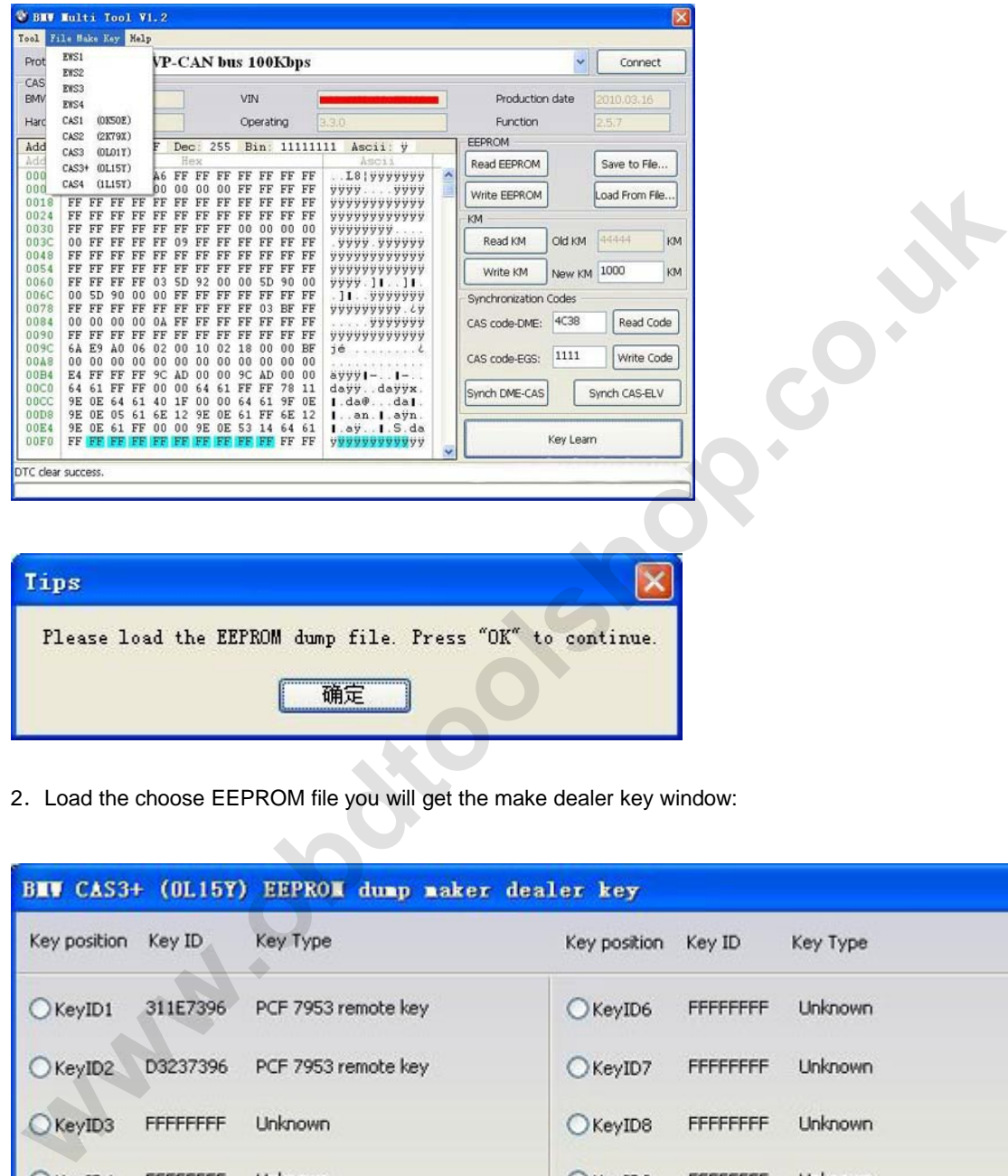

2. Load the choose EEPROM file you will get the make dealer key window:

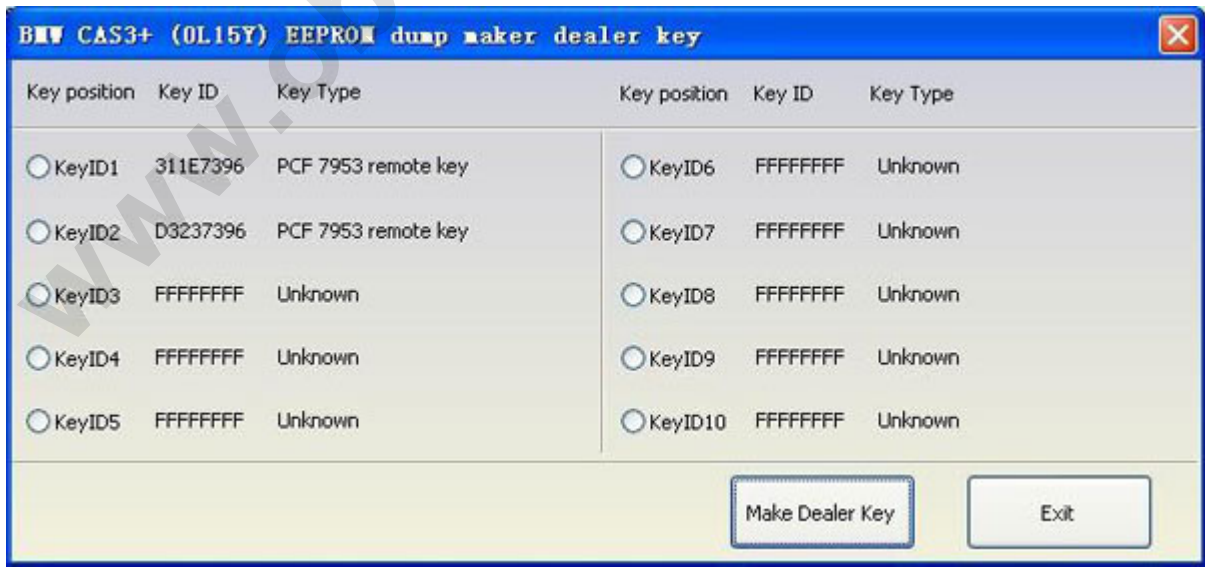

3.Choose key position and press "Make Dealer Key" button. Flow the given tips to prepare dealer key. After succeed you can save the new EEPROM dump file. For EWS1, EWS2, EWS3, EWS4, CAS1,

CAS2, CAS3 type the prepared dealer key can start the engine directly. For some CA3+ type you need to write back the new dump file into car

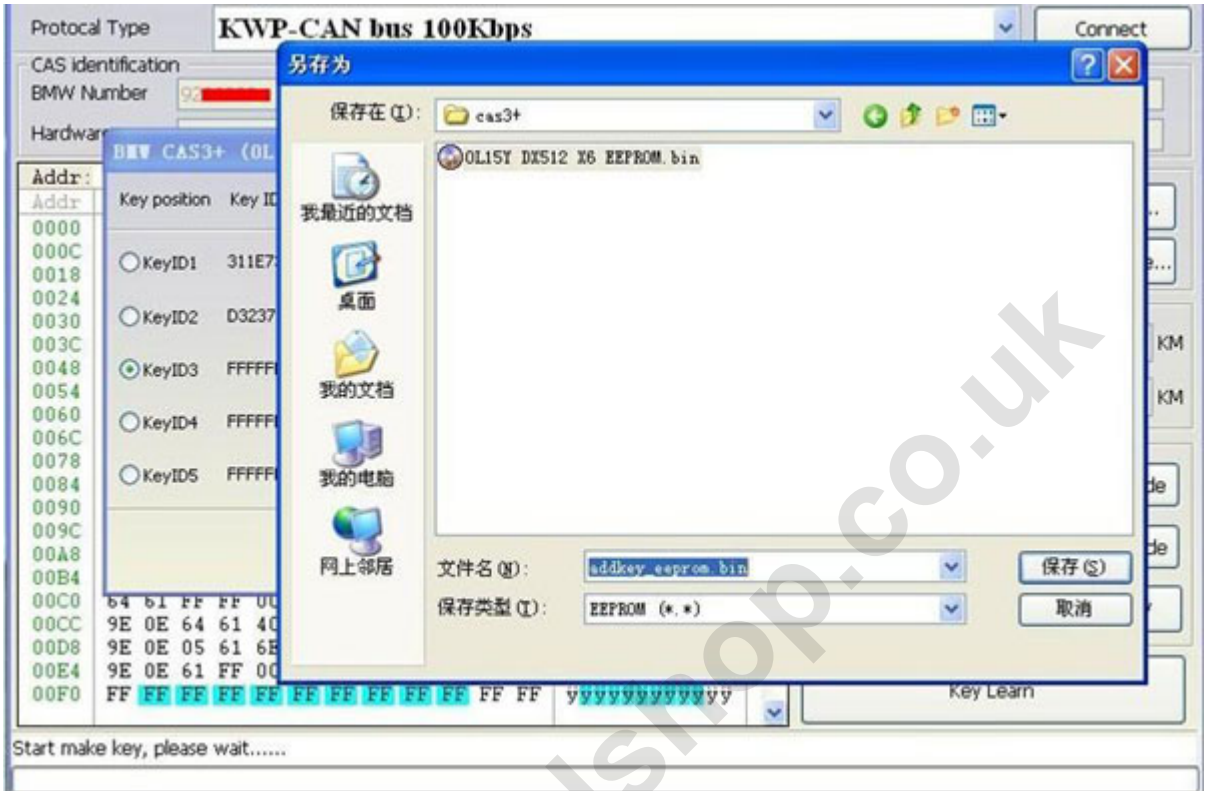

4. CAS3 encrypt data, only can prepare dealer key with a working key data. 4. CAS3 encrypt data, only can prepare dealer key with a<br>For more details, you can see BMW multi tool V2.3 Englis<br>**Example 2.1** 

For more details, you can see BMW multi tool V2.3 English user manual.